Student Learning Space

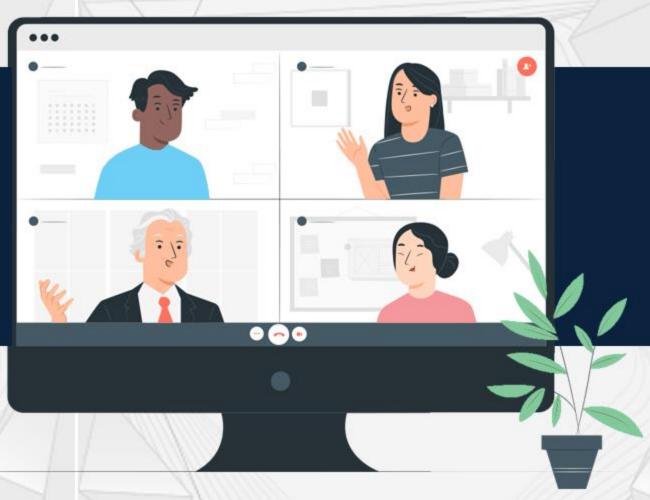

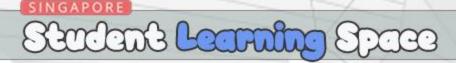

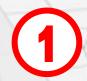

After login into your SLS account, click 'Create New Lesson or Course'

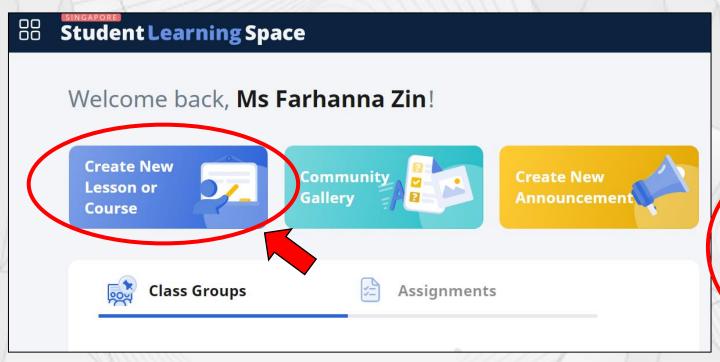

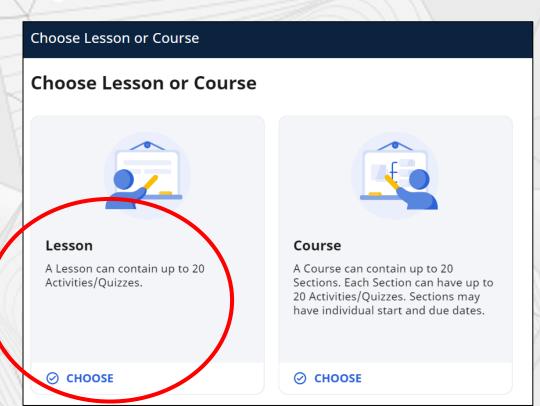

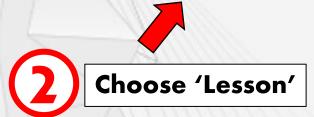

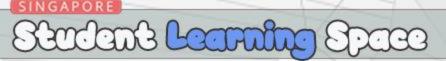

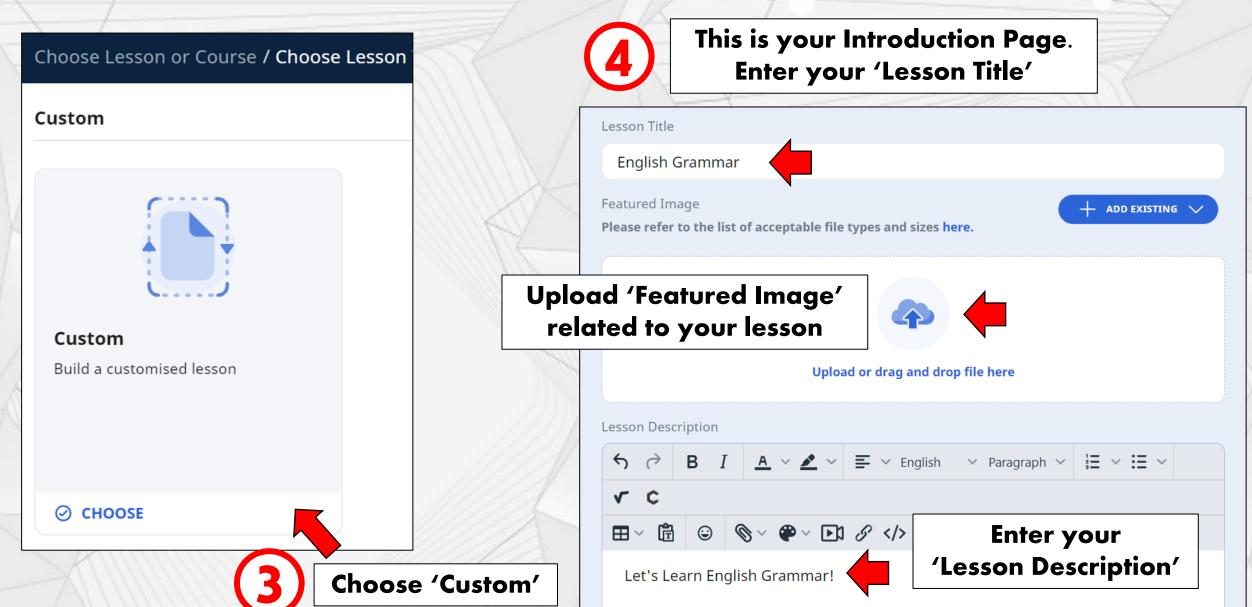

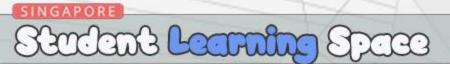

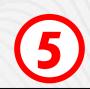

After you have completed your Introduction Page, scroll up and click the SAVE button

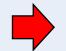

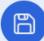

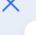

Lesson Title

**English Grammar** 

Featured Image

Please refer to the list of acceptable file types and sizes here.

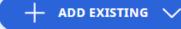

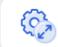

+ ADD ACTIVITY

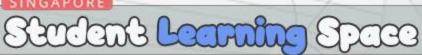

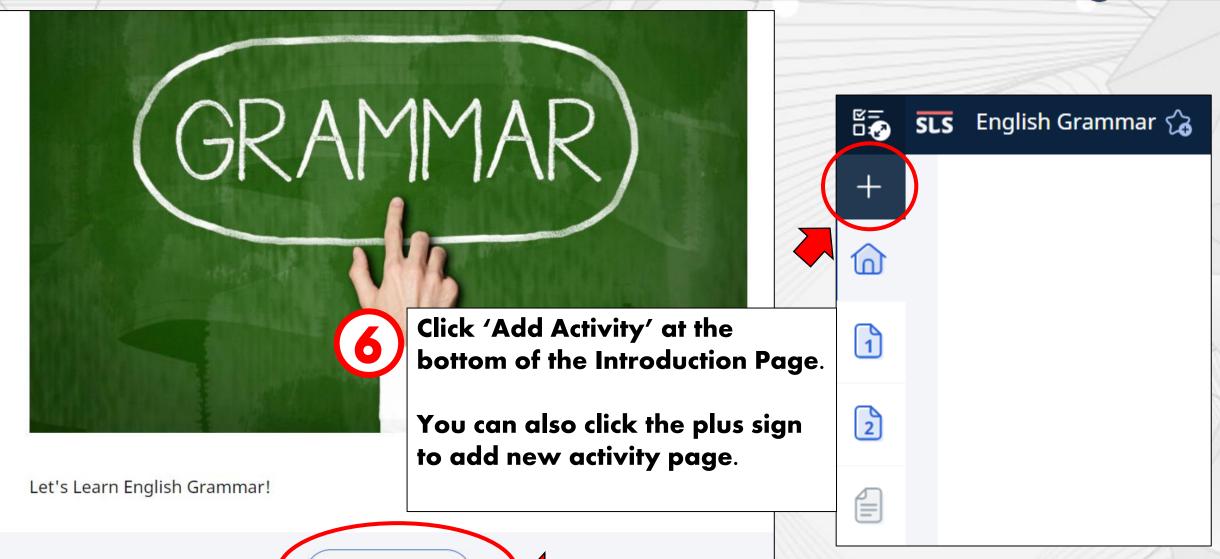

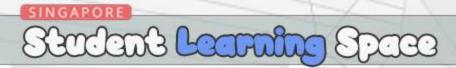

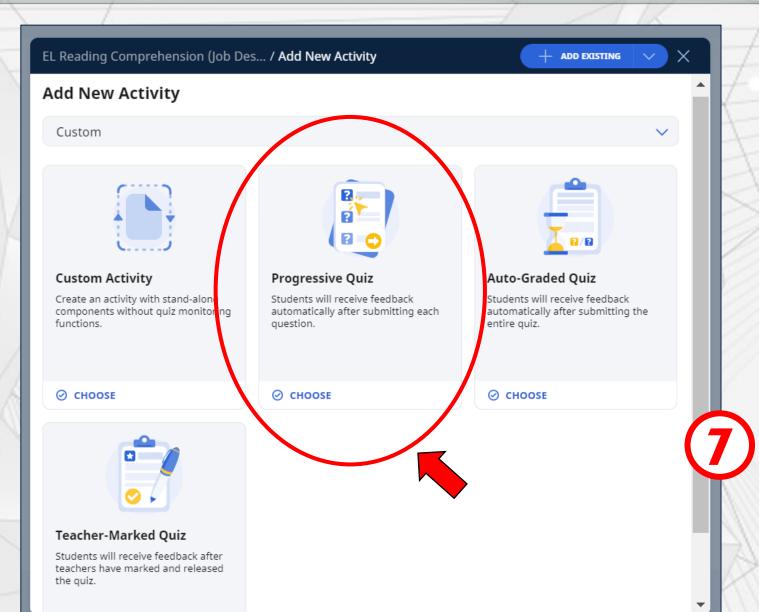

What is Progressive Quiz?
Students will receive feedback automatically after submitting each question.

**Choose 'Progressive Quiz'** 

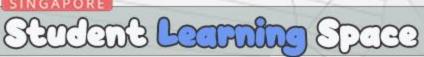

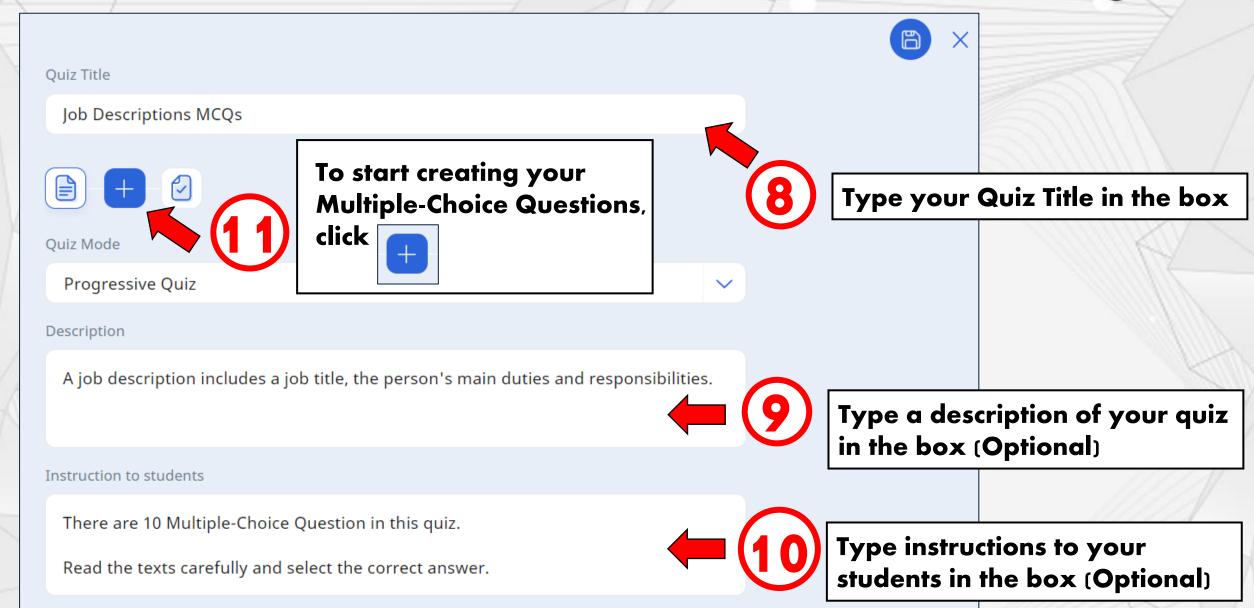

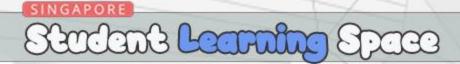

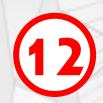

You can choose our Question type here.

Since we are creating Multiple-Choice Questions in our quiz, select Multiple-Choice

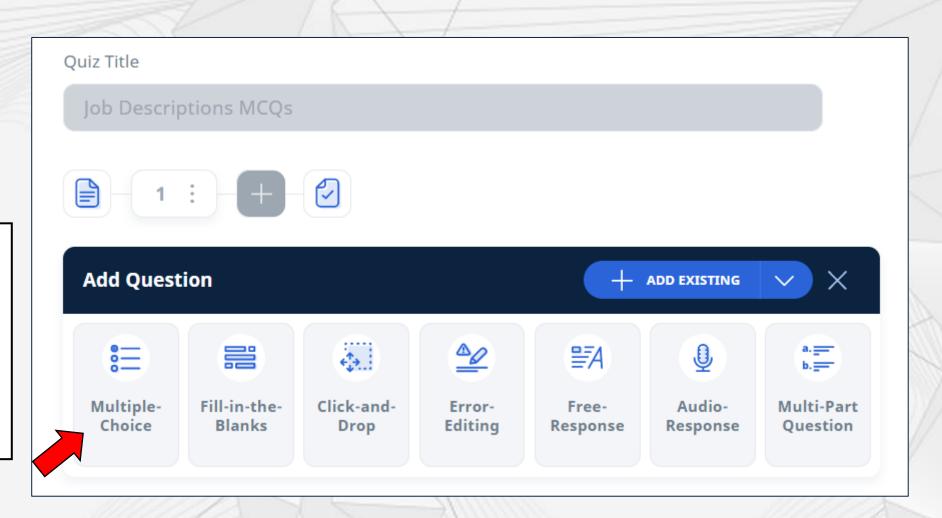

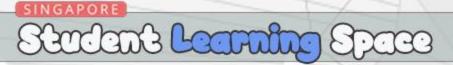

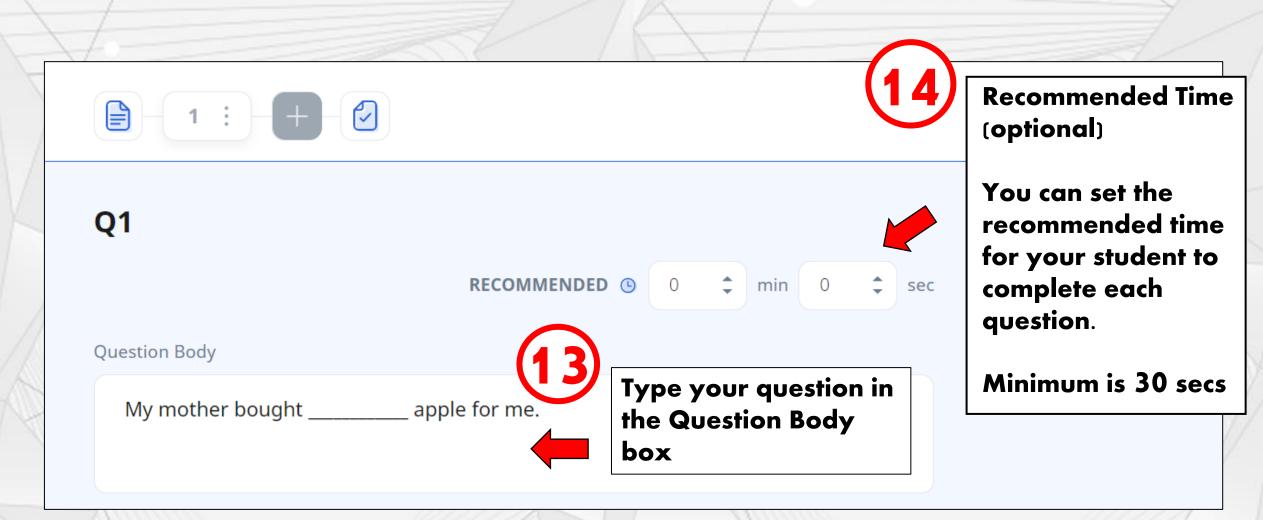

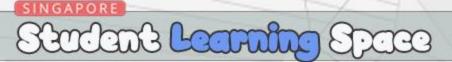

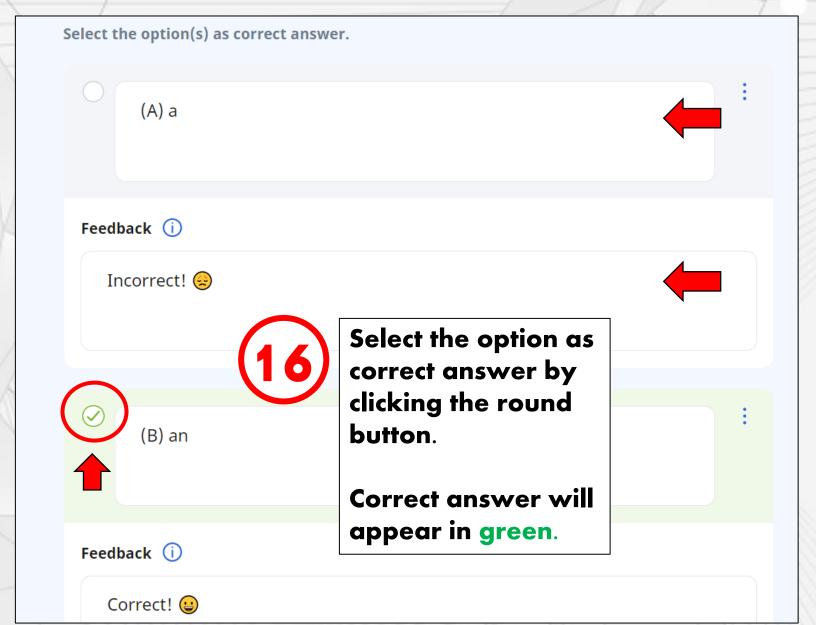

Enter your Option here.

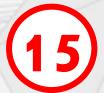

You can enter your feedback for each option.

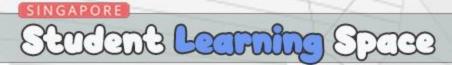

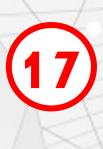

Click 'Add Option' to add more option text.

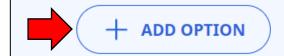

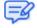

Feedback (i)

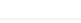

The correct answer is (B).

My mother bought an apple for me.

**(18)** 

Enter your overall feedback for this question. (Optional)

We use "an" because of the vowel "a".

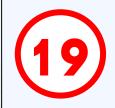

You can adjust the 'Number of Tries' and 'Marks' for each question.

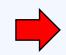

**NUMBER OF TRIES** 

1

MARKS

1

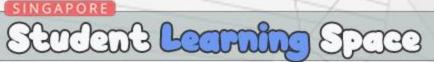

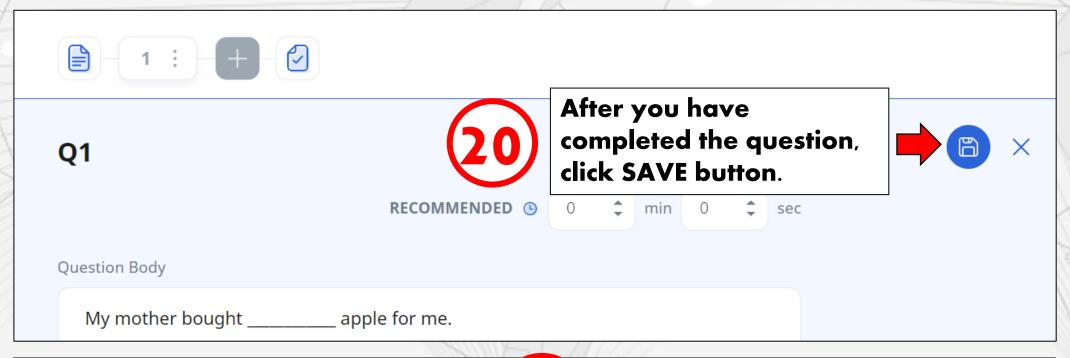

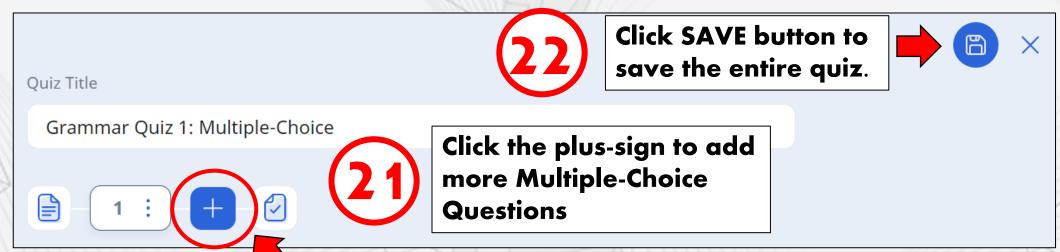

# End of Tutorial Thank you!

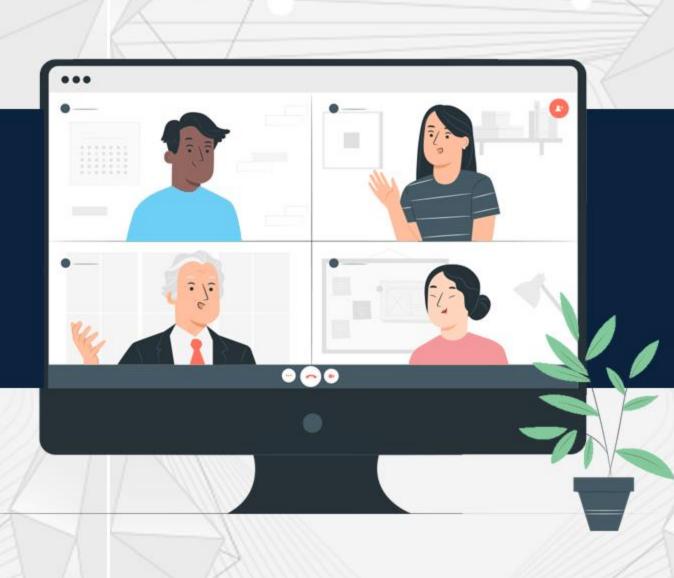